# **INSTRUCTIONS FOR THE ON-LINE APPLICATION**

The Program Grant must be submitted through the Department of Community and Economic Development's (DCED) Electronic Single Application (ESA) website. **Paper and faxed copies will not be accepted.** This change allows DEP to expedite the review process. The link to the on-line application can be found at:

# <https://www.esa.dced.state.pa.us/Login.aspx>

This document will provide instructions on how to apply and upload the required documentation in the ESA application. All information needed for your submission will be contained in this online application.

# **No documentation needs to be mailed to DEP.**

# **User Tips**

- The Electronic Single Application works best when accessed through Internet Explorer or Google Chrome.
- If you allow your screen to sit idle for more than 30 minutes, you will lose the data entered since your last save and will have to re-enter it. Save frequently.
- When completing the application, fields with a "<sup>•</sup> are required fields. If a required field is skipped, you will be notified later in the application to return to that section to complete the field.
- Do not use special characters in the fields such as  $\backslash$ ,  $/$ ,  $*$ ,  $\&$ ,  $\%$ ,  $#$ , etc.

# **If you have questions about completing the application, please call the**

# **DCED Customer Service Center at**

# **1-800-379-7448. They are open 8:30 am-5:00 pm EST Monday thru Friday.**

# **Registration and Login**

Go to the ESA login page<https://www.esa.dced.state.pa.us/Login.aspx> and follow the instructions for creating a new account (or migrating an existing account, if necessary). If you already have a login, you can enter it to begin.

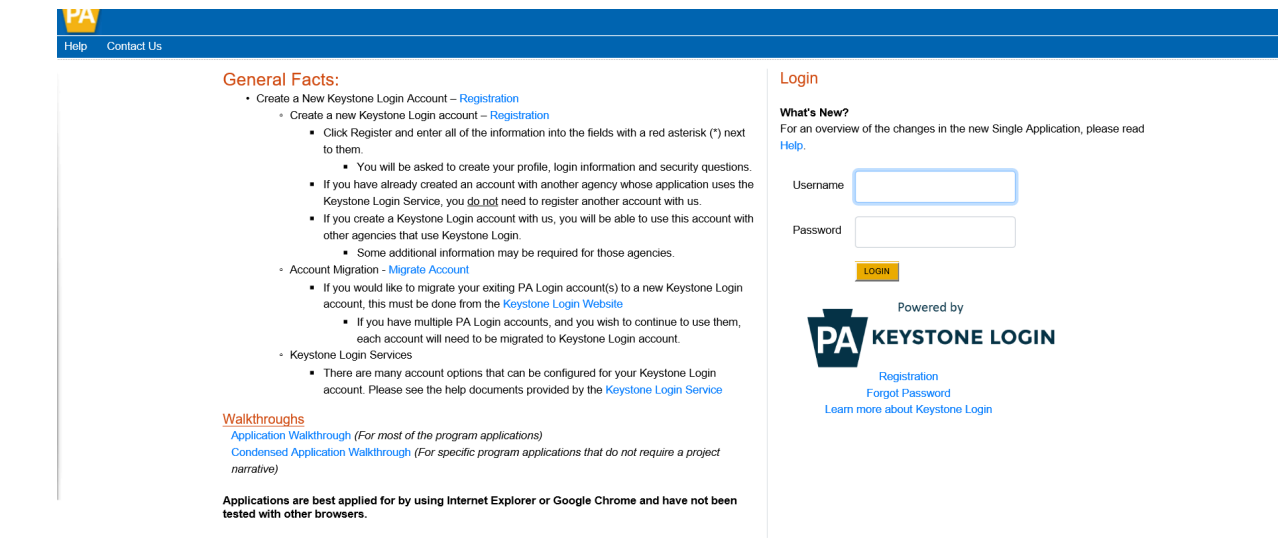

# **Begin a New Application**

- Project Name Enter Driving PA Forward.
- Do you need help selecting your program Select "NO".
- Click on "CREATE A NEW APPLICATION".

#### **Begin a New Application**

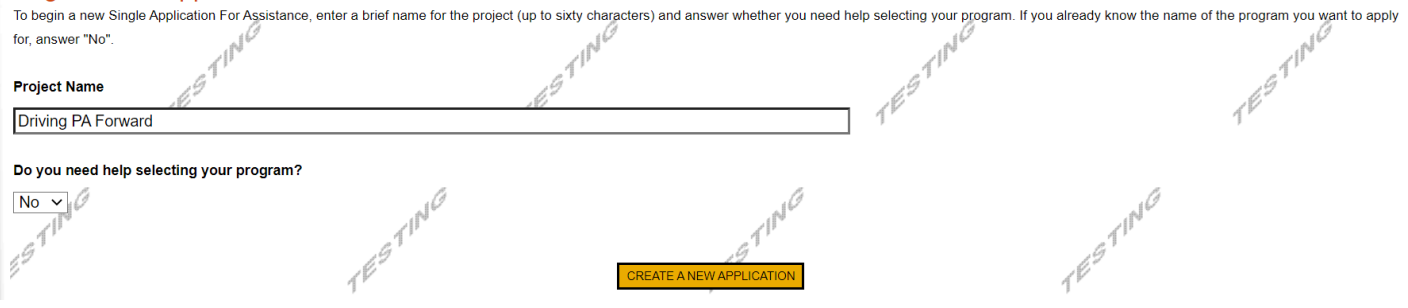

#### **Select Program**

- Under Program Name, enter "Driving PA Forward".
- Click "SEARCH". Look for the appropriate grant program offered by DEP. This program is listed as Driving PA Forward – Medium and Heavy-Duty Zero Emission Vehicle Fleet Pilot Grant Program.

1

#### **Select Program**

To search for programs based on your organization and/or project, click the Program Finder button belov

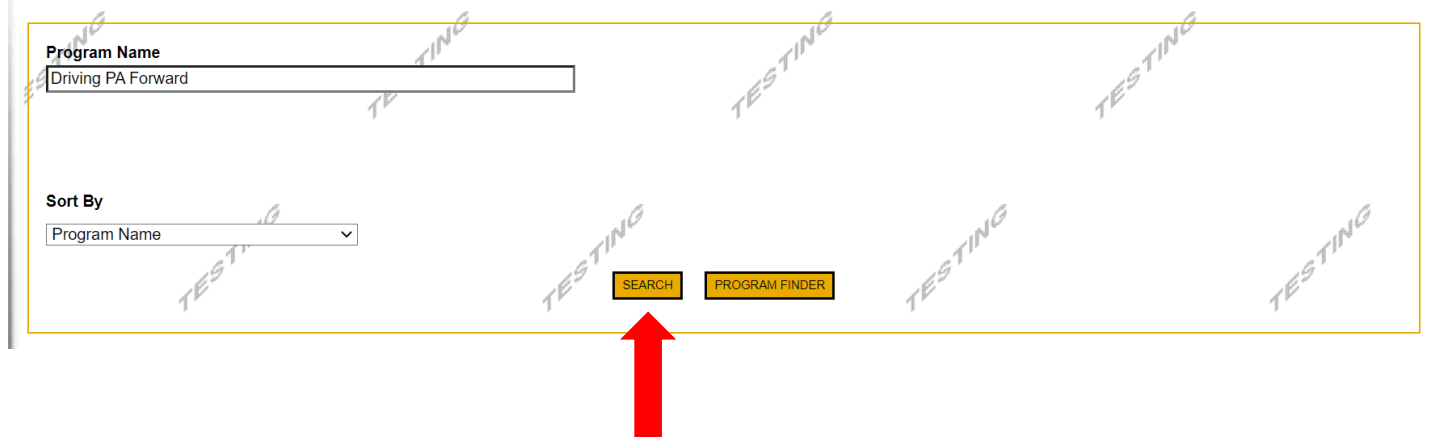

# **Apply**

After reviewing the program description and eligibility requirements, click apply if you wish to continue with your application.

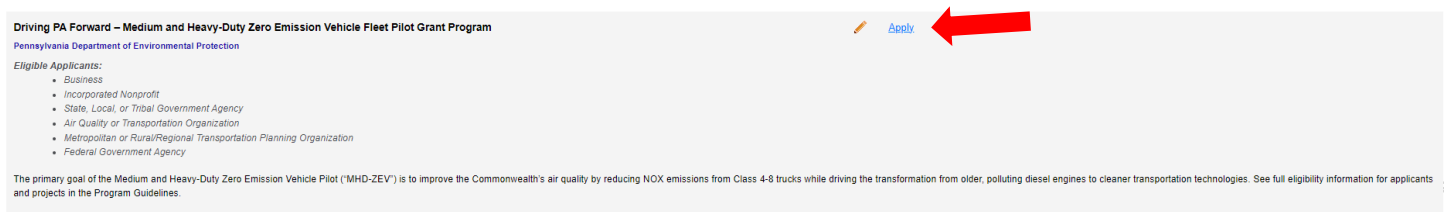

### **Requirements**

• To apply you must answer the four required questions.

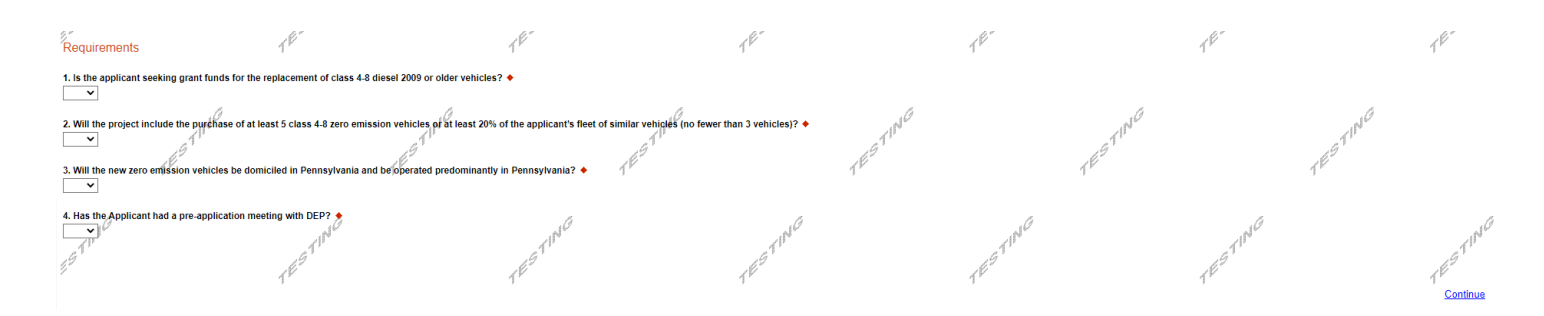

#### **Applicant Information Tab**

- The Applicant Information section requires data related to the applicant or sponsor for which the application is being submitted.
- Applicant Entity Type select the appropriate type for your organization.
- Applicant Name Enter the organization's name, the name under which the applicant or sponsor legally conducts business.
- NAICS Code -From the dropdown box, enter description that best describes your organization.
- FEIN/SSN Number Enter the Federal Tax ID number for the organization's legal name (no dashes).
- Enter your UEI number in the appropriate field.
- Top Official/Signing Authority In this block, enter the head of the organization's name.
- Title Enter that person's title.
- SAP Vendor# Fill in your Commonwealth SAP Vendor number if known. (If your organization is awarded a grant and does not have an SAP Vendor number, you will be required to file for one at the time of award.)
- Contact Name Enter the primary contact name for this project.
- Contact Title Enter the primary contact's title for this project.
- Phone and Fax Enter the phone and fax numbers for the primary contact for this project.
- E-mail Enter the e-mail for the primary contact for this project.
- Mailing address, City, State and Zip Code Enter this information for the organization and primary contact for this project.
- Enterprise Type choose type that best describes your organization.
- Click "Continue" at the bottom right.

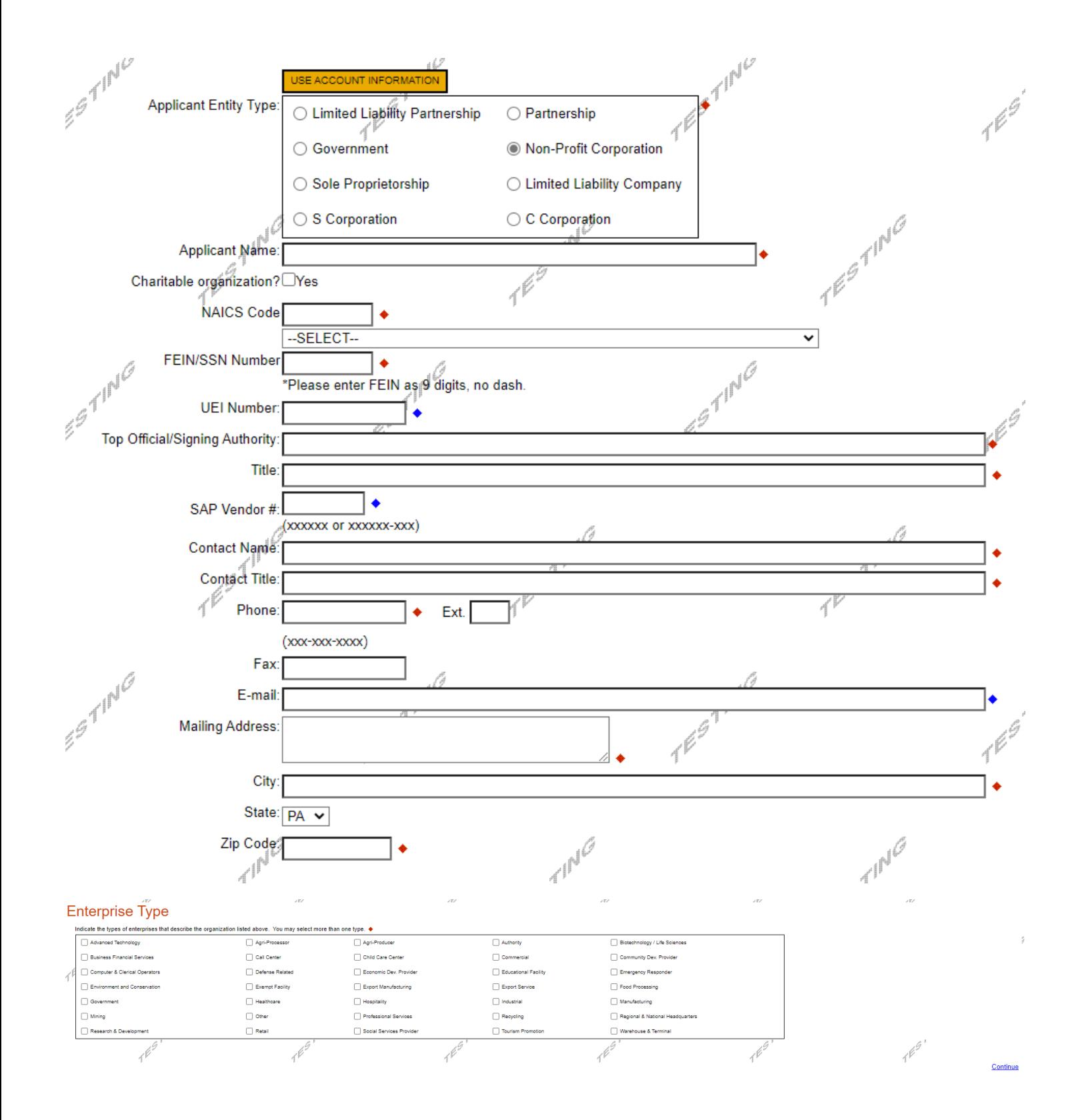

#### **Project Overview**

- Project Name The project name will auto-populate from the information you filled in at the beginning of the process. You may change the project name at this time.
- If this project is related to another previously submitted project, indicate previous project name.
- Enter the name of the person you spoke with at DEP regarding your application (if applicable).
- If your community is certified through Sustainable Pennsylvania, indicate what level.
- Indicate whether or not you are interested in applying for multiple funding sources for this project.
- Be sure to enter the number of sites if there is more than one project site.

# **Project Overview**

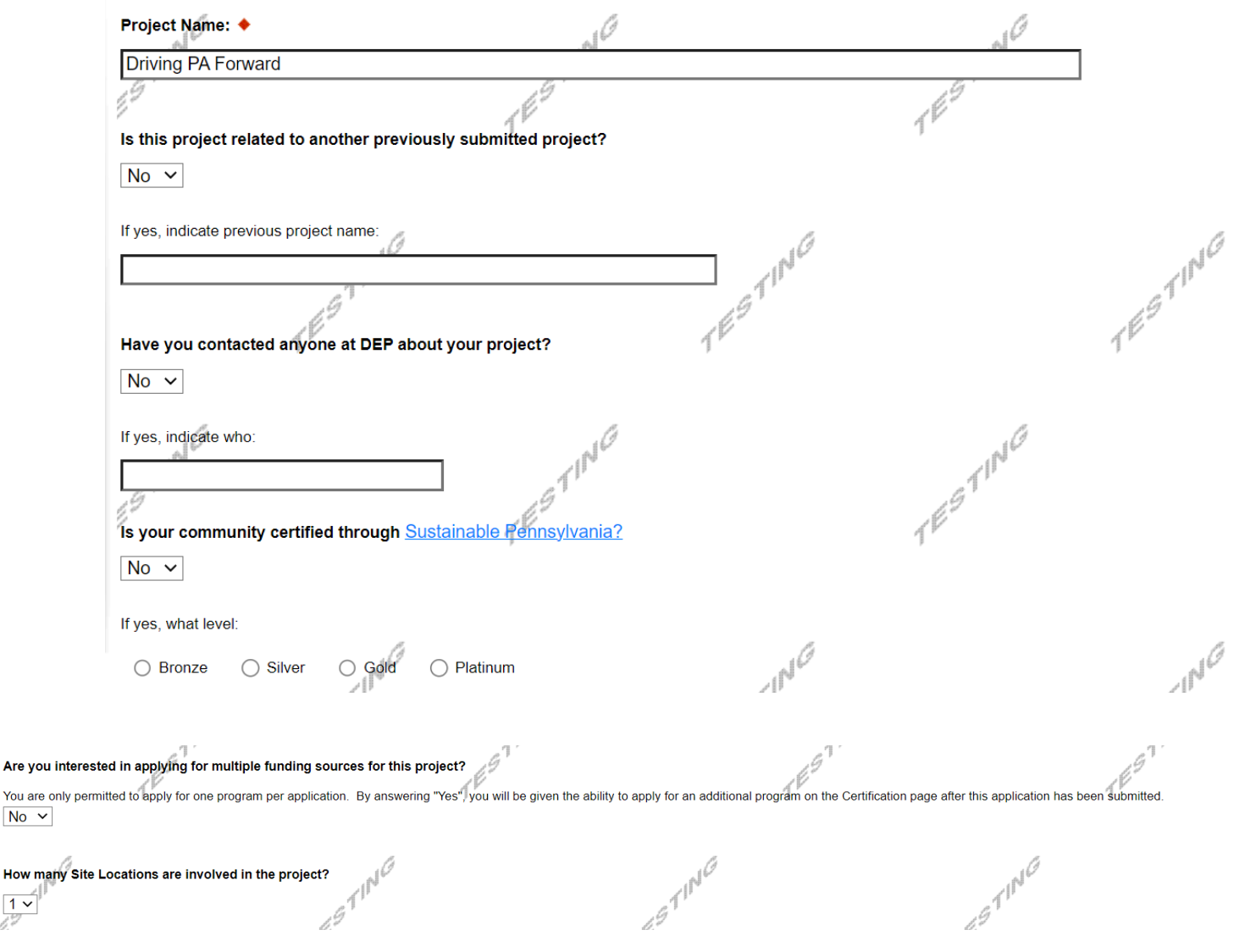

Click "Continue"

Are you inte

 $No \sim$ 

 $\overline{1}$ 

# **Project Site**

- Address Enter the mailing address (street address) of the project site location. **P.O. Boxes are not acceptable.**
- City, State and Zip Code Enter this information. (If you indicated more than one site on the prior tab, you will be requested to complete this information for all sites.)
- County Select your county from the dropdown box.
- Municipality Select the Municipality or County-Wide from the dropdown box, as appropriate.
- PA House, PA Senate and US House These fields will be auto-populate based on the information entered above.
- Designated Areas Leave blank.

Agency: Pennsylvania Department of Environmental Protection **Applicant:** Program: Driving PA Forward - Medium and Heavy-Duty Zero Emission Vehicle Fleet Pilot Grant Program

Red Diamond  $(\triangleleft)$  = Required Field. Blue Diamond (◆) = Conditional Required Field.

# **Project Site Location(s)**

To add Project Site Locations, please see the Project Overview section.

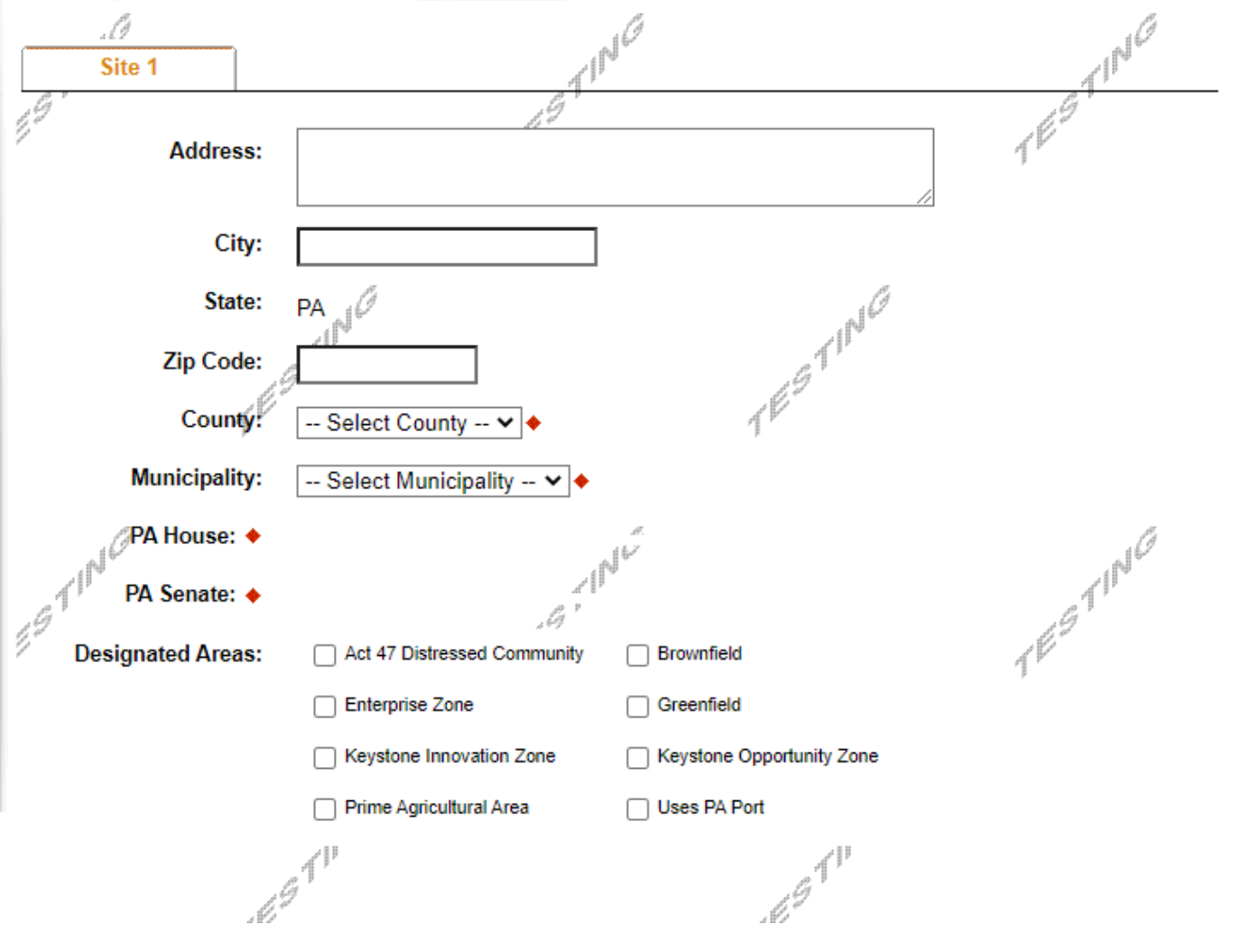

Click "Continue"

# **Project Narrative**

This area does not need to be completed. All relevant information for the application will be uploaded on the Addenda tab.

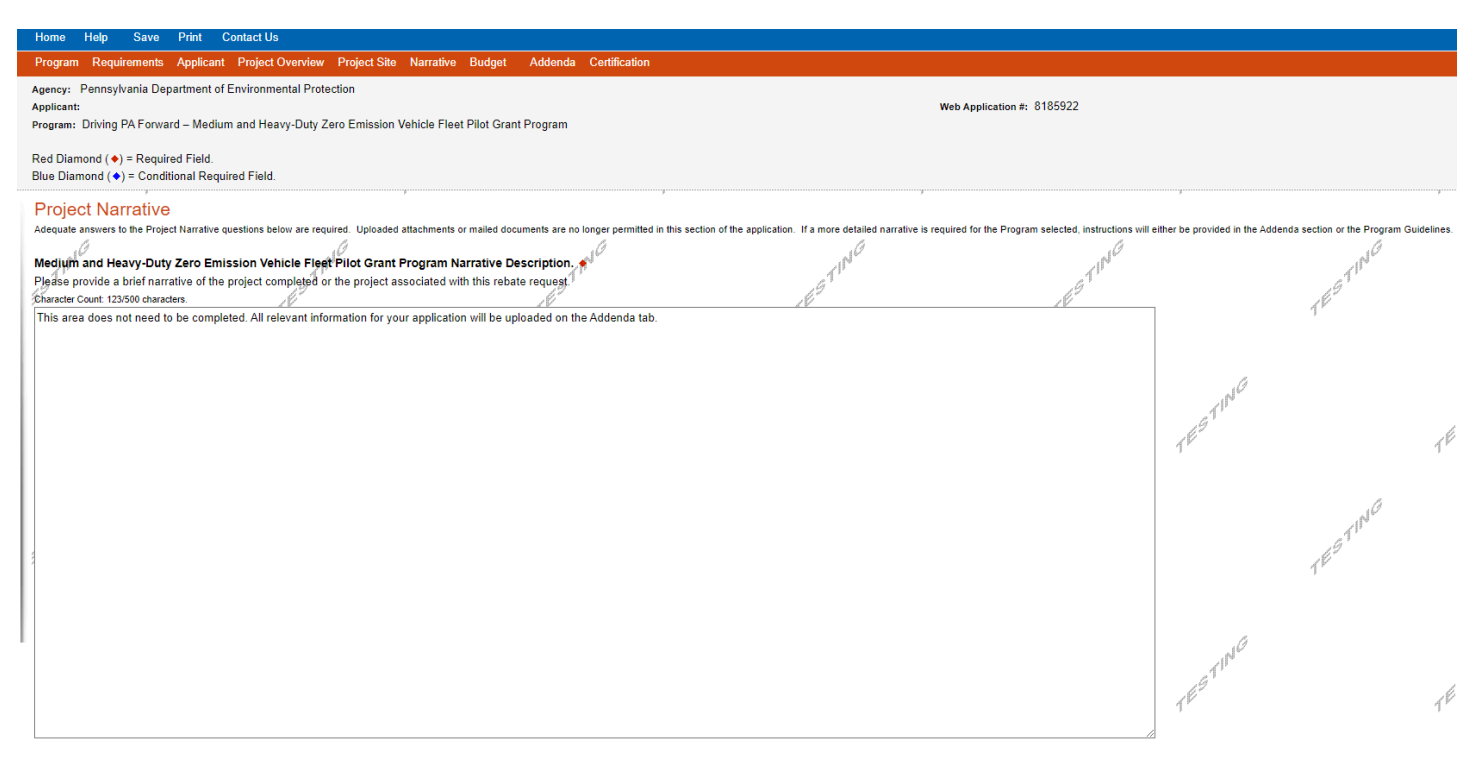

Click "Continue"

#### **Program Budget**

• There are two tabs on this page, Spreadsheet and Basis of Cost.

#### **Spreadsheet Tab**

• Click on the Spreadsheet tab. Enter the amount of funding you are requesting in each category. Program Budget

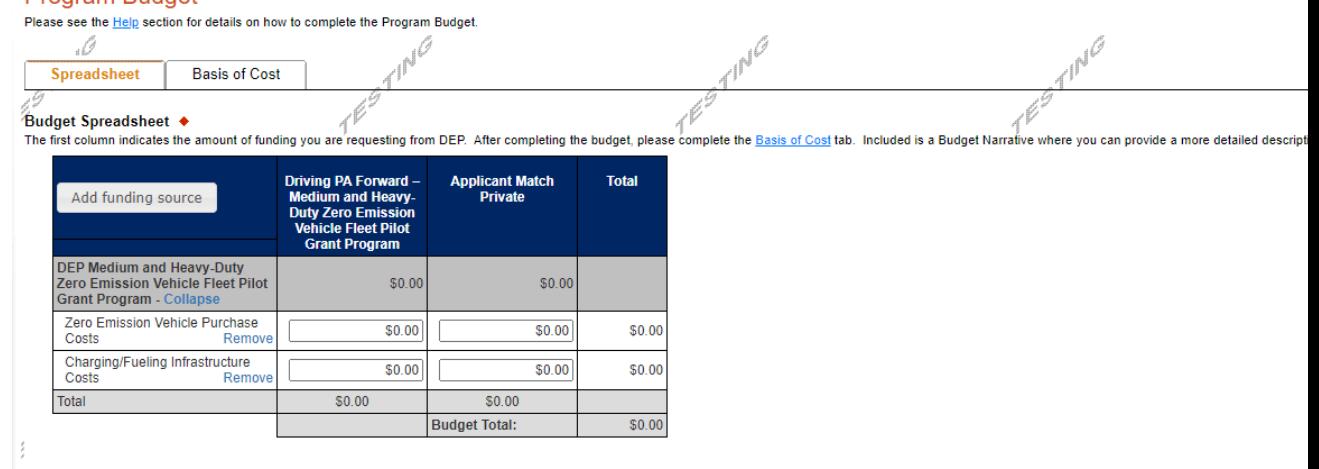

Click "Continue"

# **Basis of Cost Tab**

This tab does not need completed and has been prepopulated. You may ignore this tab and simply click continue.

# **Program Addenda**

- Please complete all information required on the Addenda tab and click continue when completed.
- Some questions have additional instructions associated with them. Please read carefully.
- Question #5

Environmental Justice (EJ) – Pennsylvania DEP identifies an EJ Area where 20 percent or more individuals live at or below the federal poverty line, and/or 30 percent or more of the population identify as non-white minority, based on data from the U.S. Census Bureau and the federal guidelines for poverty. These areas tend to receive a disproportionate amount of pollution exposure and adverse health impacts. More information on Environmental Justice or designated EJ Areas can be found at the following website:

[https://www.dep.pa.gov/PublicParticipation/OfficeofEnvironmentalJustice/Pages/PA-Environmental-Justice-](https://www.dep.pa.gov/PublicParticipation/OfficeofEnvironmentalJustice/Pages/PA-Environmental-Justice-Areas.aspx)[Areas.aspx.](https://www.dep.pa.gov/PublicParticipation/OfficeofEnvironmentalJustice/Pages/PA-Environmental-Justice-Areas.aspx)

- a. To determine if the project is located in an EJ Area, use PA DEP's EJ Areas Viewer mapping tool by clicking [here.](https://padep-1.maps.arcgis.com/apps/webappviewer/index.html?id=f31a188de122467691cae93c3339469c)
	- i. Enter the project site location into the search box located in the top left corner to see if your project site location is in an EJ Area. As you start typing, the viewer will try to match the location; click on the correct address.
	- ii. The address location will show on the map and the applicant will be able to see whether the project location is within a designated Environmental Justice Area (EJA). Ensure the following four map layers are turned-on: EJA Census Block Group 2015 (light pink shading); EJA Census Block Group 0.5-mile buffer (pink shading); EJA Census Tract 2015 (purple shading); EJA Census Tract 2015 0.5 mile buffer (light purple shading). The map layer menu is found in the blue banner at the top of the map, in the top-right corner. If your project site location(s) is/are in any of the four pink and purple-shaded areas on the map, select "Yes" for EJ Area on the application.
	- iii. To see the legend, click on the first icon located in the blue banner at the top of the page on the righthand side. The icon has three lines on it. You may need to zoom in and out to see the shaded areas on the map. The legend will adjust to your zoomed area. You may need to scroll down to see the **Environmental Justice** heading.
	- iv. To remove layers other than the Environmental Justice layer, click on the last icon on the right in the blue banner at the top of the page. The icon looks like a stack of papers. You can unselect any layers you wish to remove from the map.
	- v. If the applicant cannot access this information on the internet, please contact DEP for assistance. If the applicant selects yes for this question, DEP will verify the EJ Area status of the project location during the application review process.
- b. If more than one Site Location is included in the application, you must identify which site location(s), if any, are located in or within 0.5 miles of an EJ Area in the Project Narrative under the Proposed Project Description.

# Question #10

Normal Attrition Schedule – Based on the applicant organization's normal attrition schedule, operating budget, maintenance and replacement plan or any other organizational plan that determines the replacement schedule for fleet vehicles or equipment. Based on the Applicant's Normal Attrition Schedule, a fleet average remaining useful life will be entered into the Project Fleet Description Form identified in Question 15, for each proposed project vehicle.

• **Reminder:** Any items marked with a red diamond are required to be completed. You will not be able to submit your application without completing these sections.

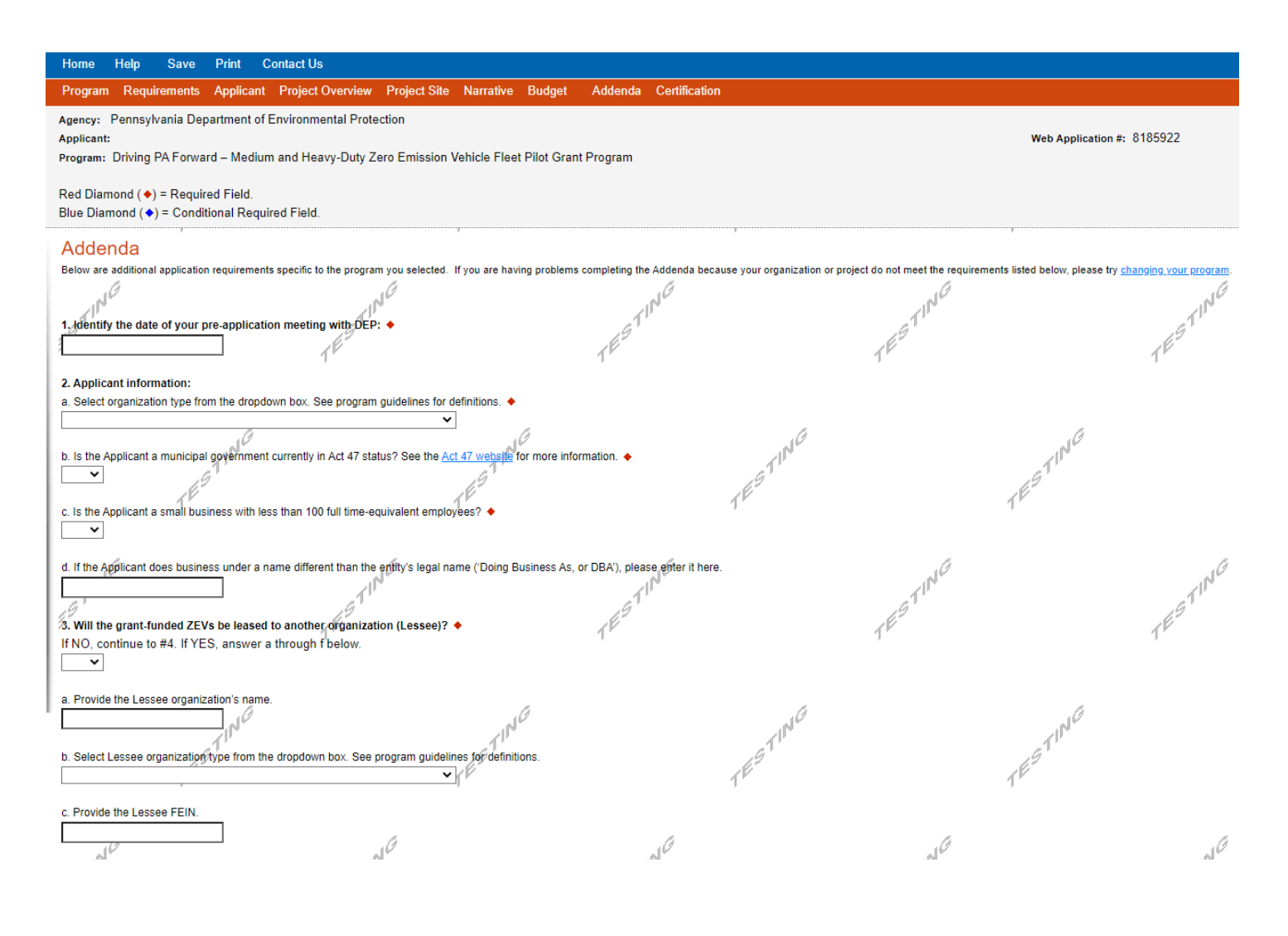

 $\textbf{1}^{\beta^{\gamma^{\text{p}}}}$  $\textbf{1}^{\boldsymbol{\beta}^{\boldsymbol{\beta}^{\boldsymbol{\gamma}^{\text{II}}}}}\cdot$  $\mathcal{A}^{\text{P}}$ d. Is the Lessee a municipal government currently in Act 47 status? See the Act 47 website for more information.  $\epsilon^{\beta}$  $\overline{\phantom{0}}$ e. Is the Lessee a small business with less than 100 full time-equivalent employees?  $\blacktriangledown$ L TESTING TESTING f. If the Lessee does business under a name different than the entity's legal name ('Doing Business As, or DBA'), please enter it here.  $\pi^{\mu\nu}$  $\exists_{\rm n}$ V 4. Is the base of operation of the proposed fleet vehicles different than the applicant's address? <  $\overline{\phantom{0}}$   $\overline{\phantom{0}}$ -4 a. If yes, please enter the address. If more than one address, please include all. Character Count: 0 characters.  $\overline{1}^{\overline{p}}$  $7^{\circ}$  $7^{\circ}$  $\overline{1}^{\overline{2}}$ 5. Environmental Justice Area: a. Will the proposed project be located or implemented in an Environmental Justice(EJ) Area, as defined in the instructions, or benefit a community located in an EJ Area? Г  $\overline{\mathbf{v}}$  $\mathbb{P}^{\mathcal{O}}$ If so, please describe the community and how the project will beneficially impact the environmental and/or public health of an underserved community  $\mathbb{Z}^{\mathbb{F}}$ Character Count: 0 characters. b. Does your organization have a history of community involvement where the grant will be implemented? < TESTING TESTING  $\left( \mathbb{R}^d \right)$  $\int_0^{\infty}$ Consider the special set of the special set of the specific set of the specific set of the specific set of the specific set of the specific set of the specific set of the specific set of the specific set of the specific se  $\overline{1}$  $\overline{1}$  $\checkmark$ Æ If Yes for above question, please describe. Character Count: 0 characters.  $7^{6^{5}}$  $\epsilon^{\beta}$ 6. What is the total number of class 4-8 trucks to be replaced with ZEVs in this grant request? . What is the total number of class 4-8 trucks of the same class and type in the Applicant's (or Lessee's) local fleet? ٦ 8. Are all vehicles proposed for replacement currently registered in PA? < ≂ Á 9. Are all vehicles proposed for replacement operated predominantly in PA? +  $\overline{\phantom{a}}$ lule, or U.S.EPA's 10. What is the average remaining omepage for more details. 11. Does the project require any federal, state, or local permits or approvals?  $\overline{\phantom{a}}$ If so, please list any permits nee Character Count: 0 characters 1 12. Does the applicant agree to scrap their current vehicles in accordance with the program requirements?  $\overline{\phantom{a}}$ Г 13. Upload signed document cor Upload Files<br>Use the control below fo select your file. Each file can be no larger than 30MB.  $7^{6^{6}}$  $\tau^{\beta^2}$ File 1 Choose File No file chosen TESTING 14; Download and complete the Detailed Project Description form, and then upload it when complete. wnload MHD-ZEV Detailed Project Description form docx 11 Upload Files<br>Use the control below to select your file. Each file can be no larger than 30MB.  $\mathbb{R}^d$ File 1 Choose File No file chosen 41

### Question #15

Proposed Project Fleet Description – Applicants should download, complete, and upload the completed Proposed Project Fleet Description form under this question. Applicants must fill out all required information and as much optional information in the spreadsheet as possible. If the information provided is deemed inadequate, DEP may request additional information from the applicant.

#### Question #17

Supporting Documentation – Applicant should attach any supporting documentation here, including but not limited to: letters of financial commitment, letters of support, emission modeling results, electric vehicle charging infrastructure cost estimates and quotes, and any other pertinent information suitable for review. There is no upload limit for supporting documentation.

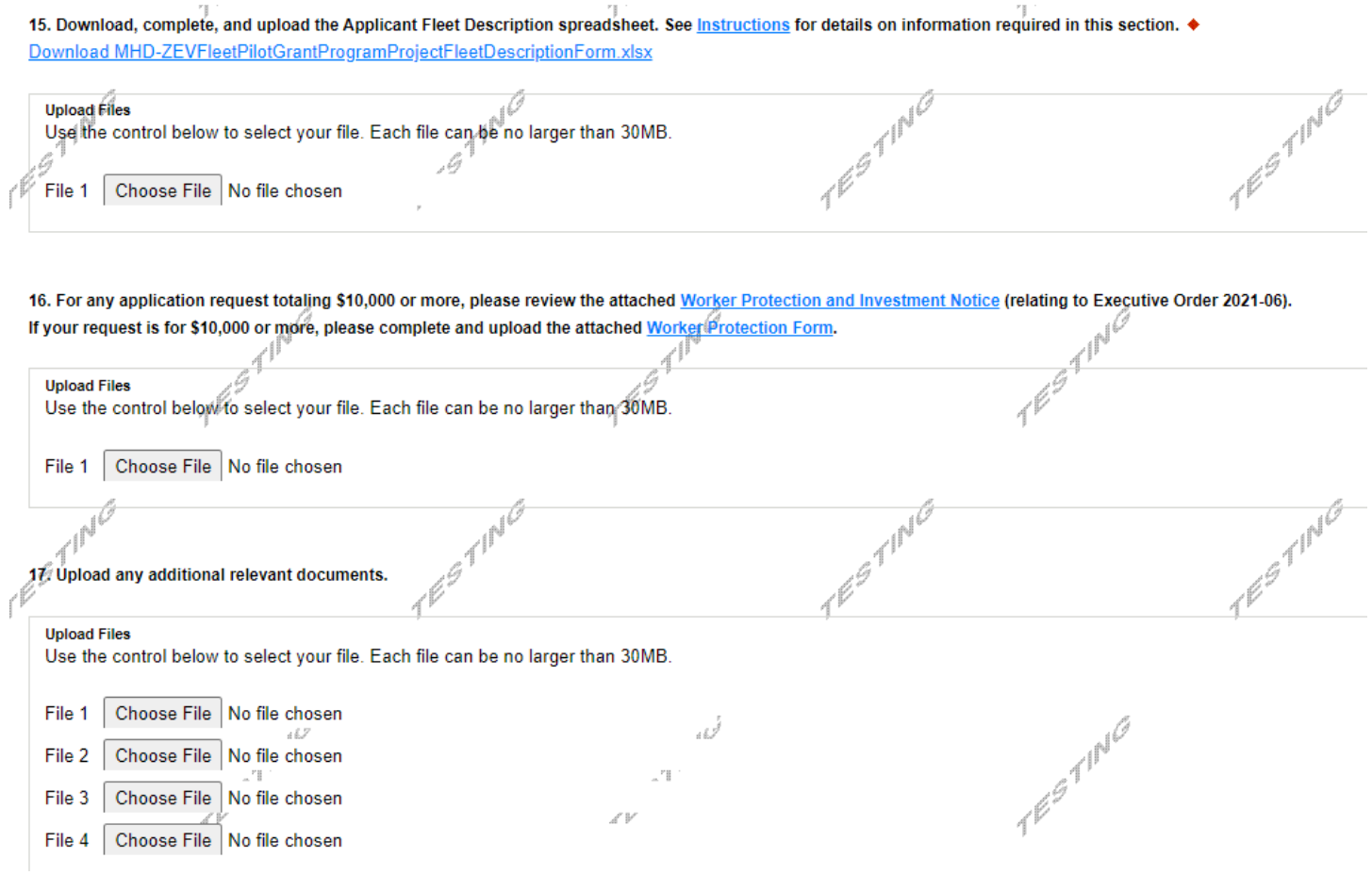

#### **Certification and Submission**

- If there is any missing information in your application, your screen will look like the following example.
- Under the orange "Application Certification" heading, it will state, "The following sections are incomplete. All required fields marked with a red diamond must be completed before you are able to submit this application".
- To add/correct the information on your application, click on the section heading to return to the page.

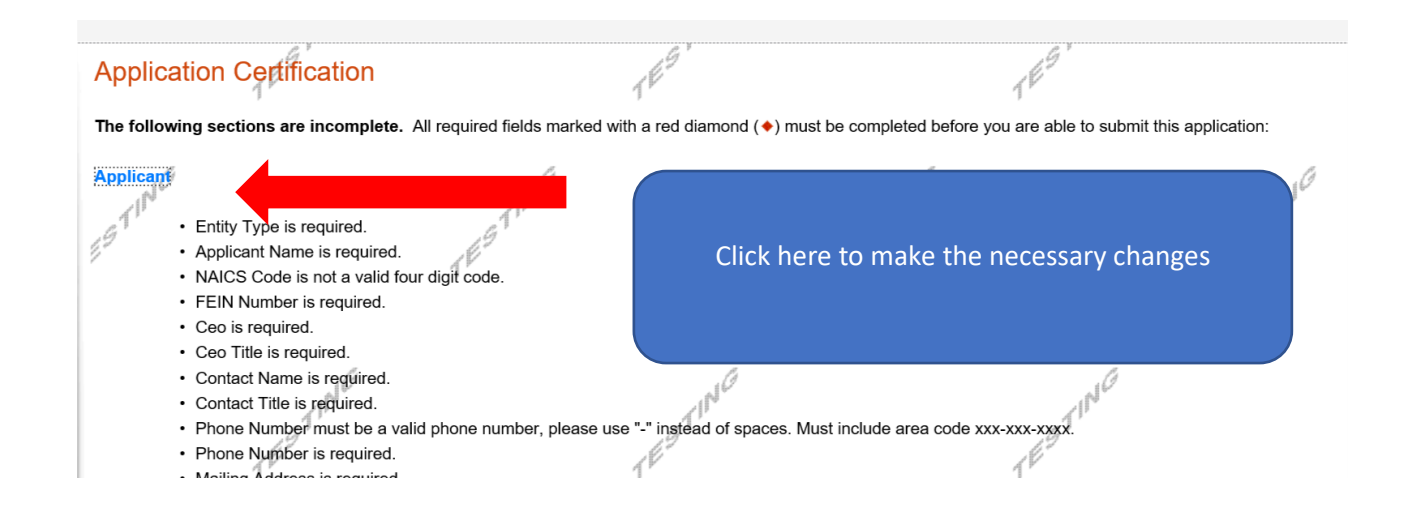

If your application is complete, your screen will look like this:

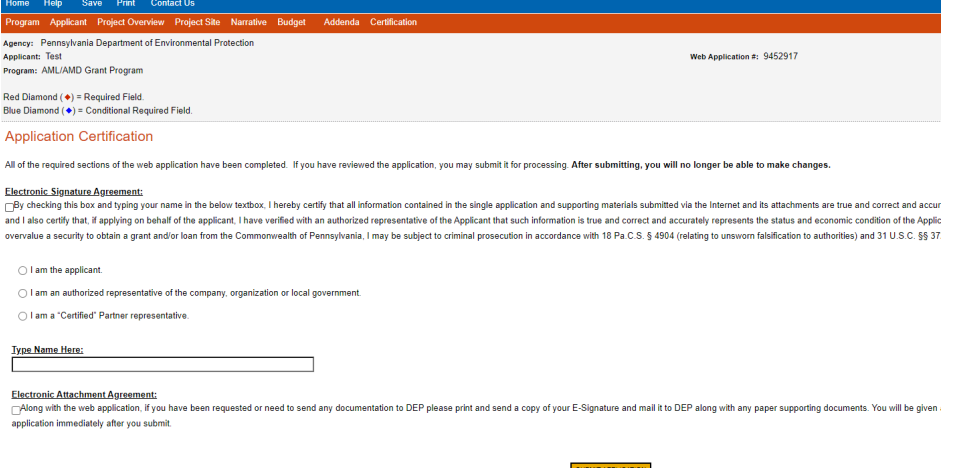

Complete the following fields:

- Indicate certification of application information by checking the related checkbox under the Electronic Signature Agreement.
- Indicate identity as one of the following:
	- o I am the applicant.
	- o I am an authorized representative of the company, organization or local government.
	- o I am a "Certified" Partner representative.
- Type your name in the "Type Name Here" block. This will serve as your official e-signature and authorizes your application.
- Check the "Electronic Attachment Agreement" box.
- Click on "Submit Application".

#### **Application Receipt Verification**

- If you want a copy of your application, click the "Print Entire Applications with Signature Page" link. You will always be able to access your application with the username and password you created at the beginning of the application.
- Make sure to note the Single Application ID#. Future correspondence from the Department will reference this number.
- You do not need to send the signature page and/or any further documentation to the Grants **Center.** All the information needed is contained in your on-line submission.

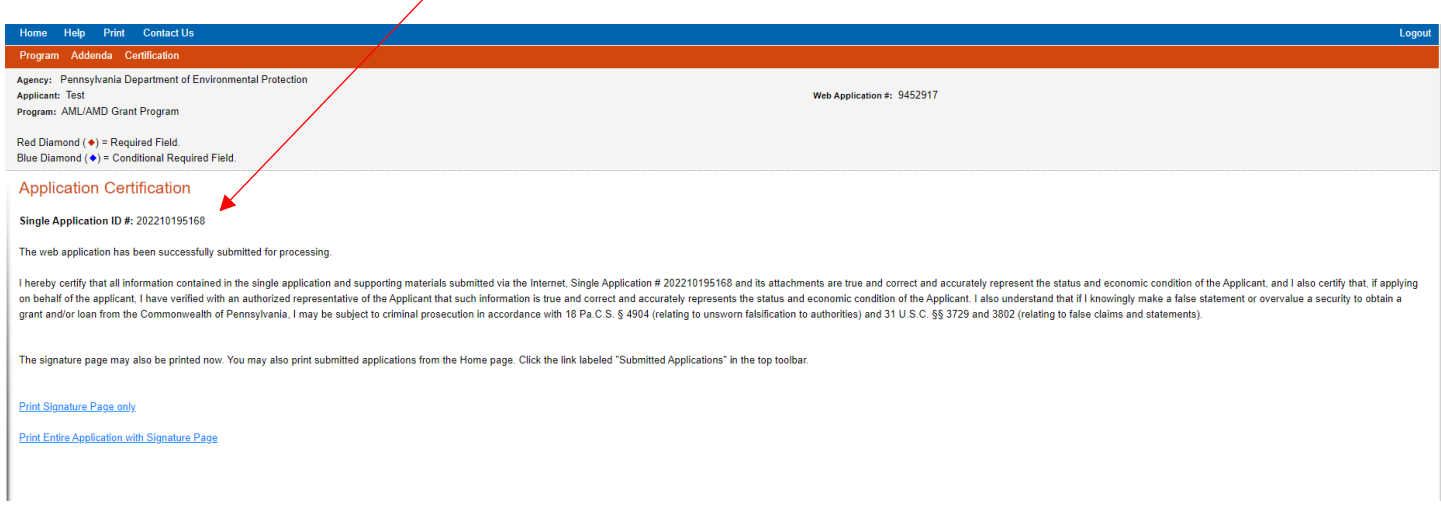

• **Congratulations!** You have completed the on-line application. **You do not need to mail anything additional to DEP.**